# **Learning Management**

# **Oracle Learn – Employee Self-Enrollment**

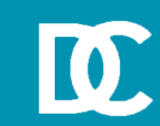

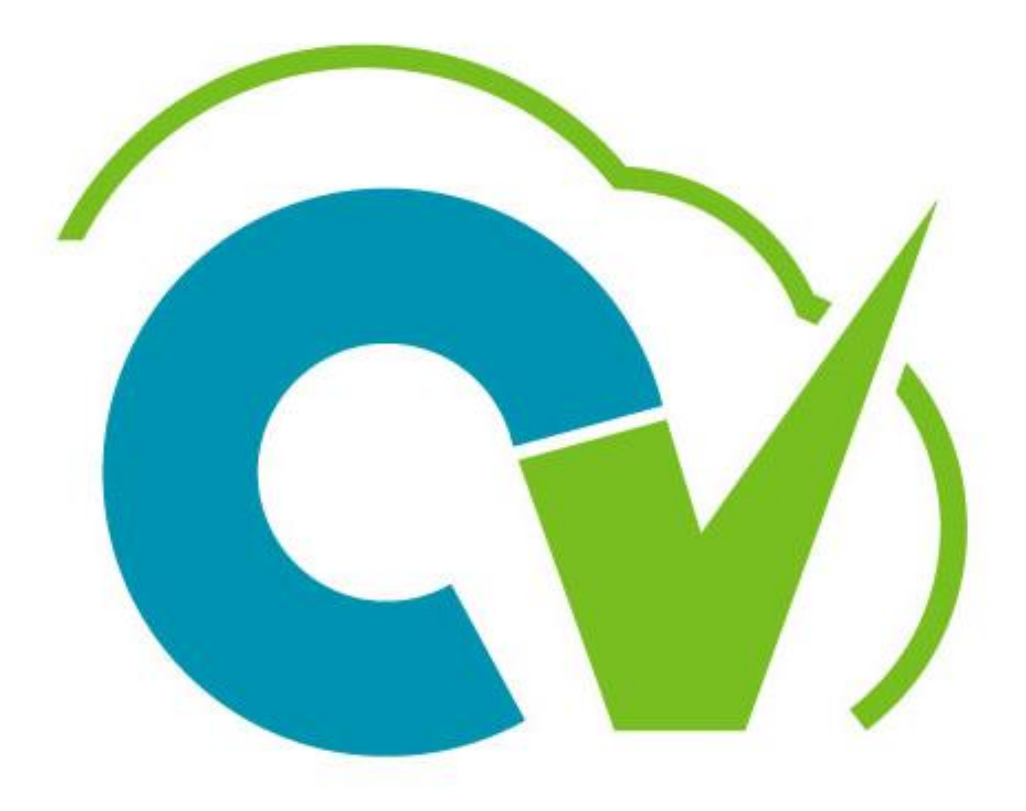

# CloudVergent 360

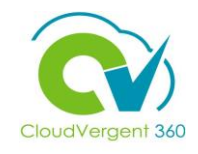

# **Training Icons**

Throughout training, you will come across the following icons:

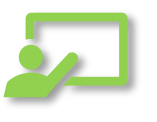

Instructor Demos: View a live demonstration of the system functionality

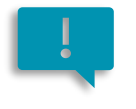

Important: Emphasizes information that can impact how you handle a specific area

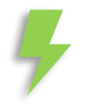

Remember: Reminds you about previous important information

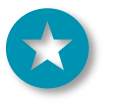

Quick Tip: Provides extra instructions intended to give immediate, practical advice

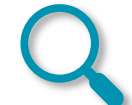

Take Note: Recommends that you take note of information needed for future activities

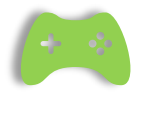

System Exercises: Indicates that you will be participating in a group or paired activity

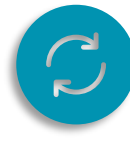

Repeat Steps : Indicates a time in which previous steps you learned will be repeated related to accomplish a new objective .

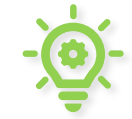

Knowledge Checks: Test your knowledge of key concepts.

#### **Course Overview**

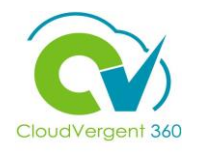

Welcome to the Learn self-service training course. This course is designed to provide an overview of how to use the Learn Module within CV360.

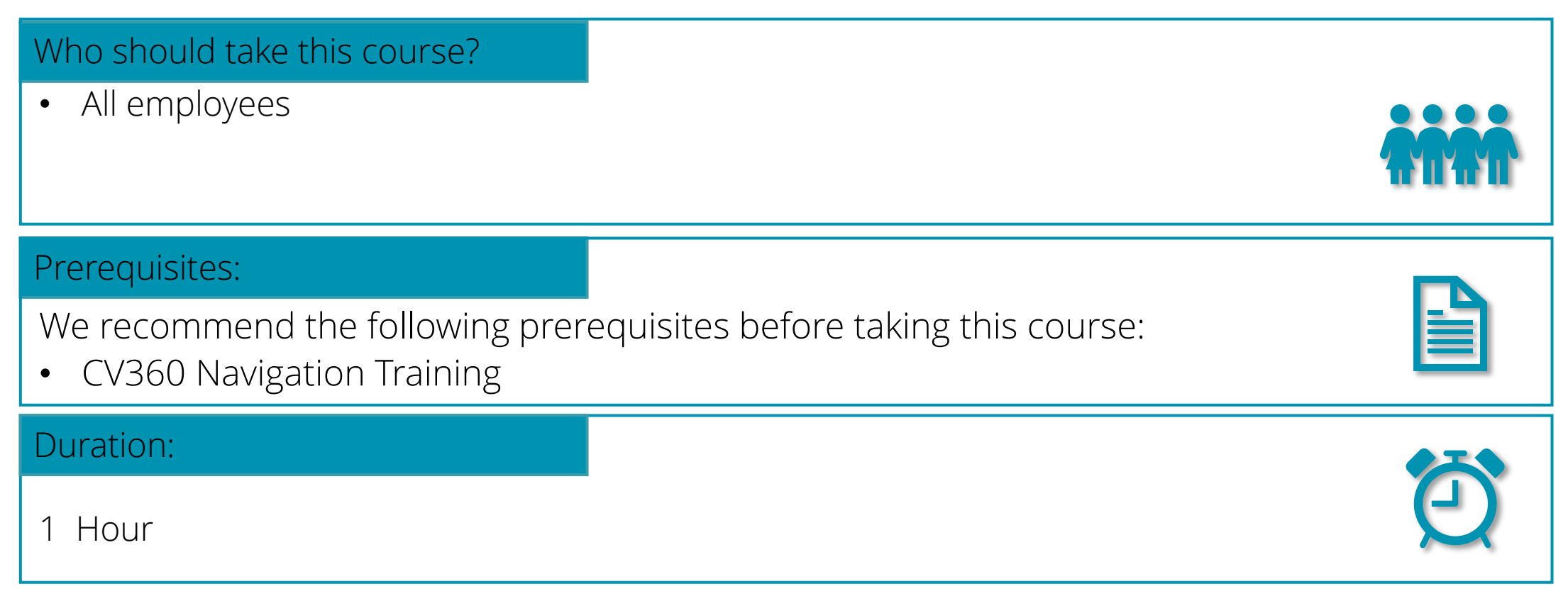

# **Course Objectives:**

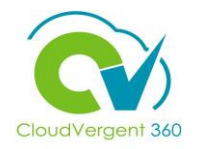

Upon the completion of the Learn course, you will be able to:

## **Objectives**

- Perform self-enrollment
- Locate Announcements and Notifications
- Access training transcript and certificates (Document Records)

# **Course Agenda**

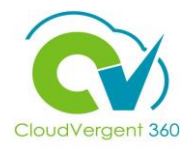

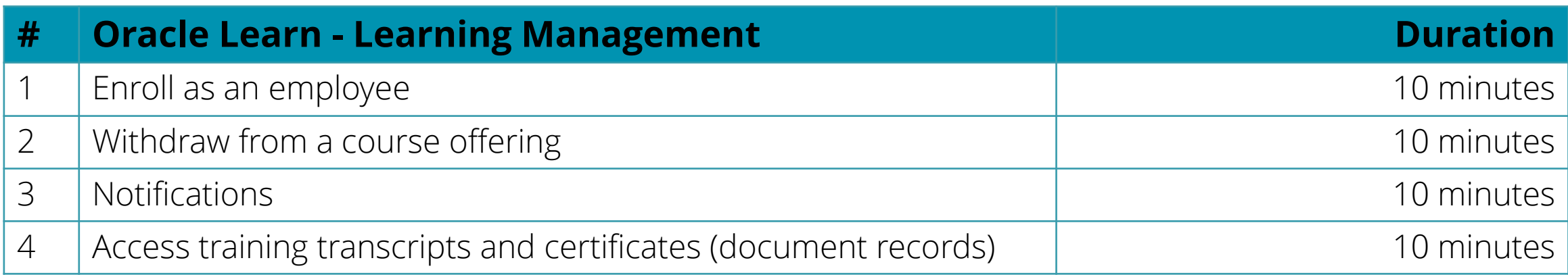

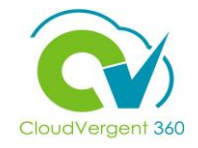

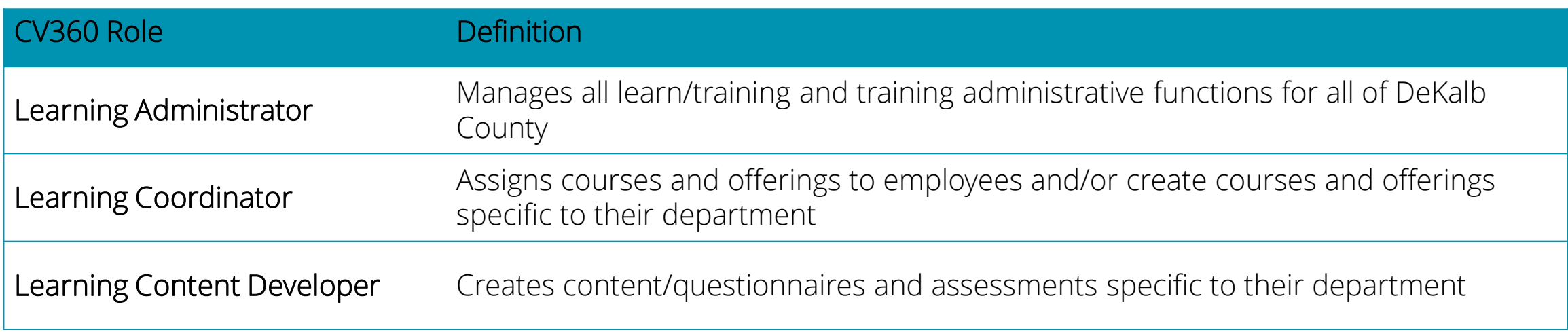

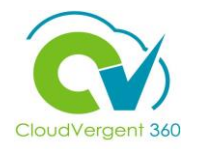

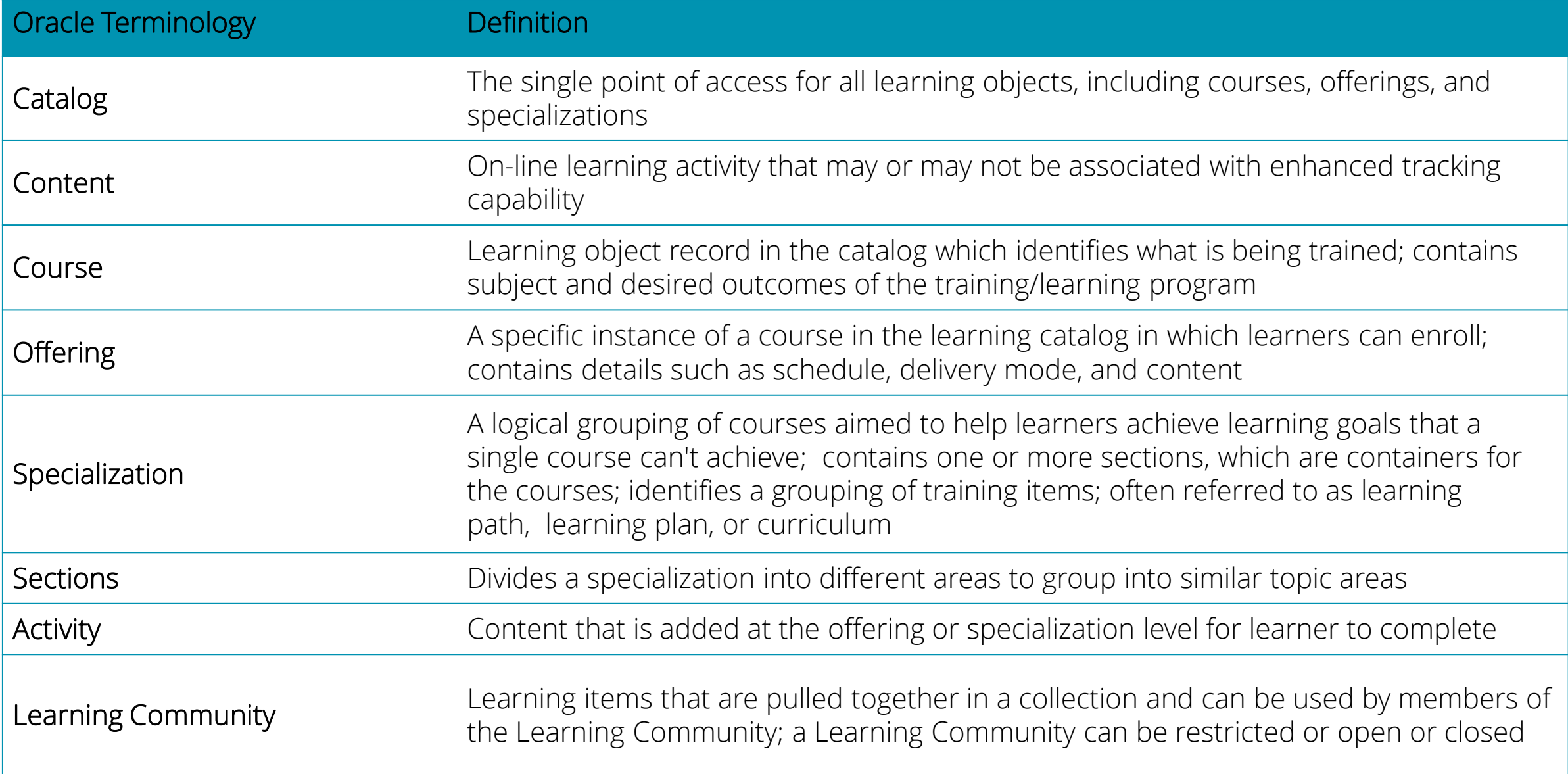

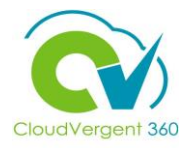

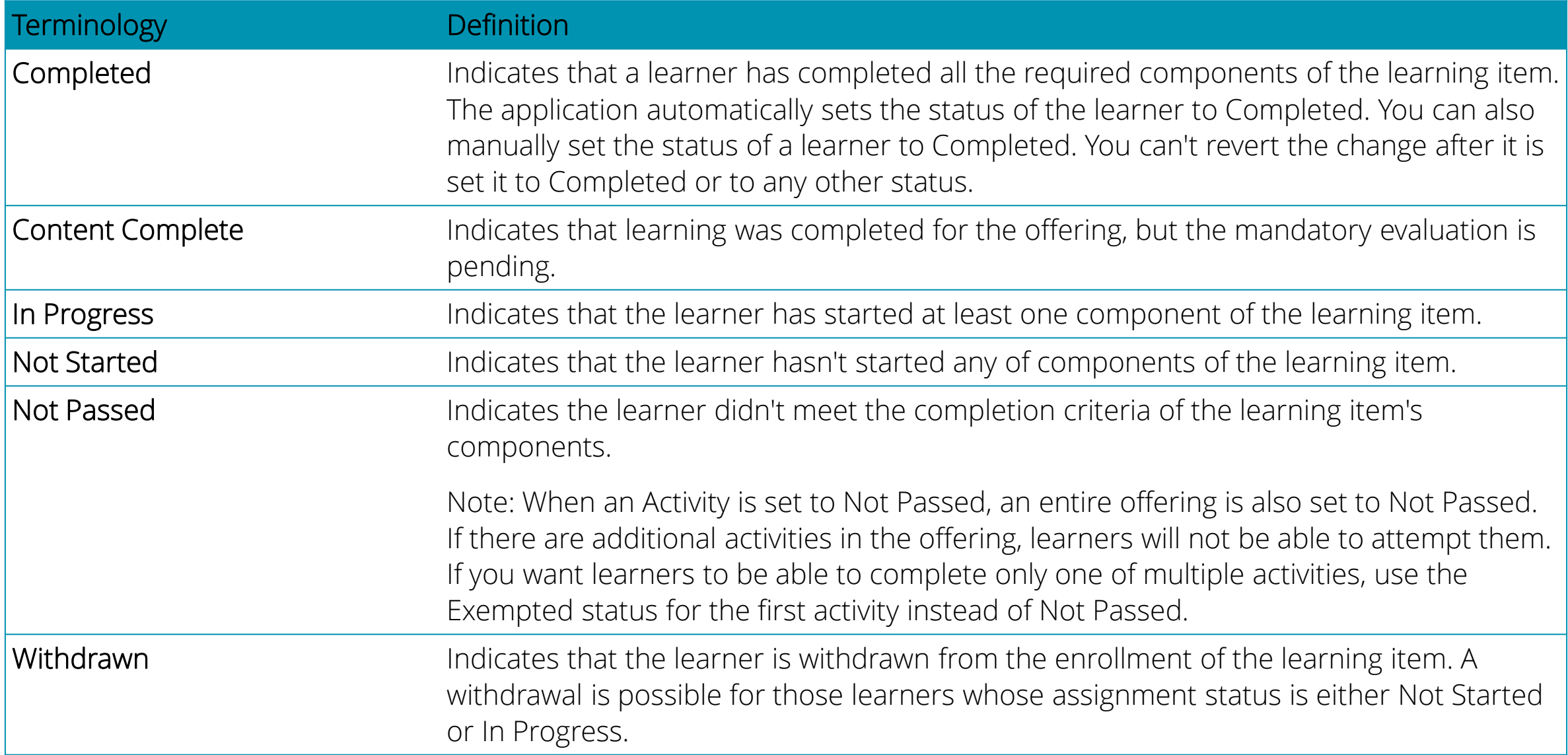

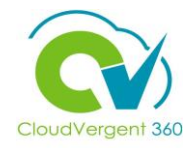

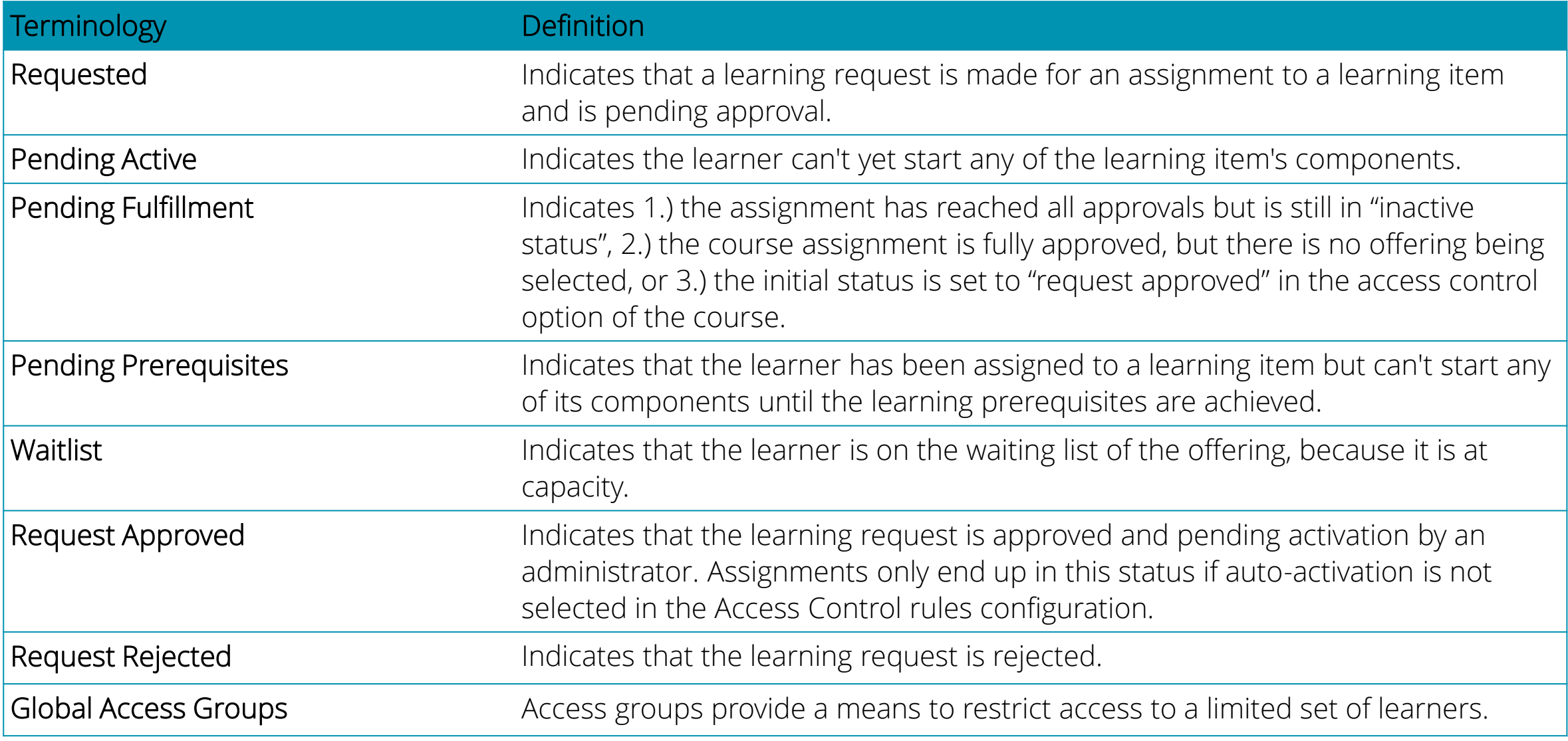

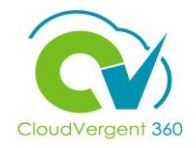

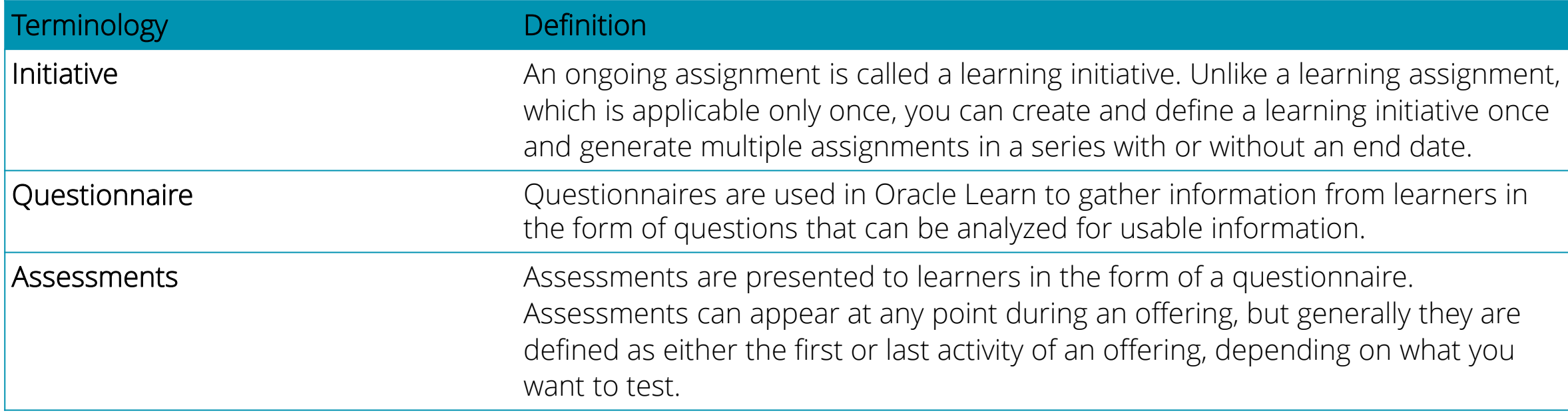

# **Learning Management**

# **Lesson 1: Employee Self-enrollment**

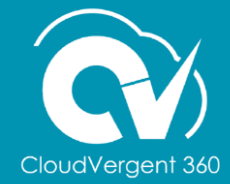

# **Lesson Objective:**

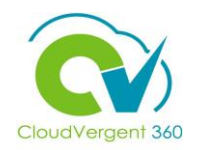

Upon the completion of employee self-enrollment lesson, you will be able to:

#### **Objective**

- Enroll in instructor-led and self-paced courses within CV360
- View managers' approval process

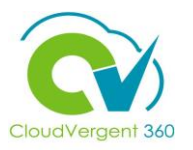

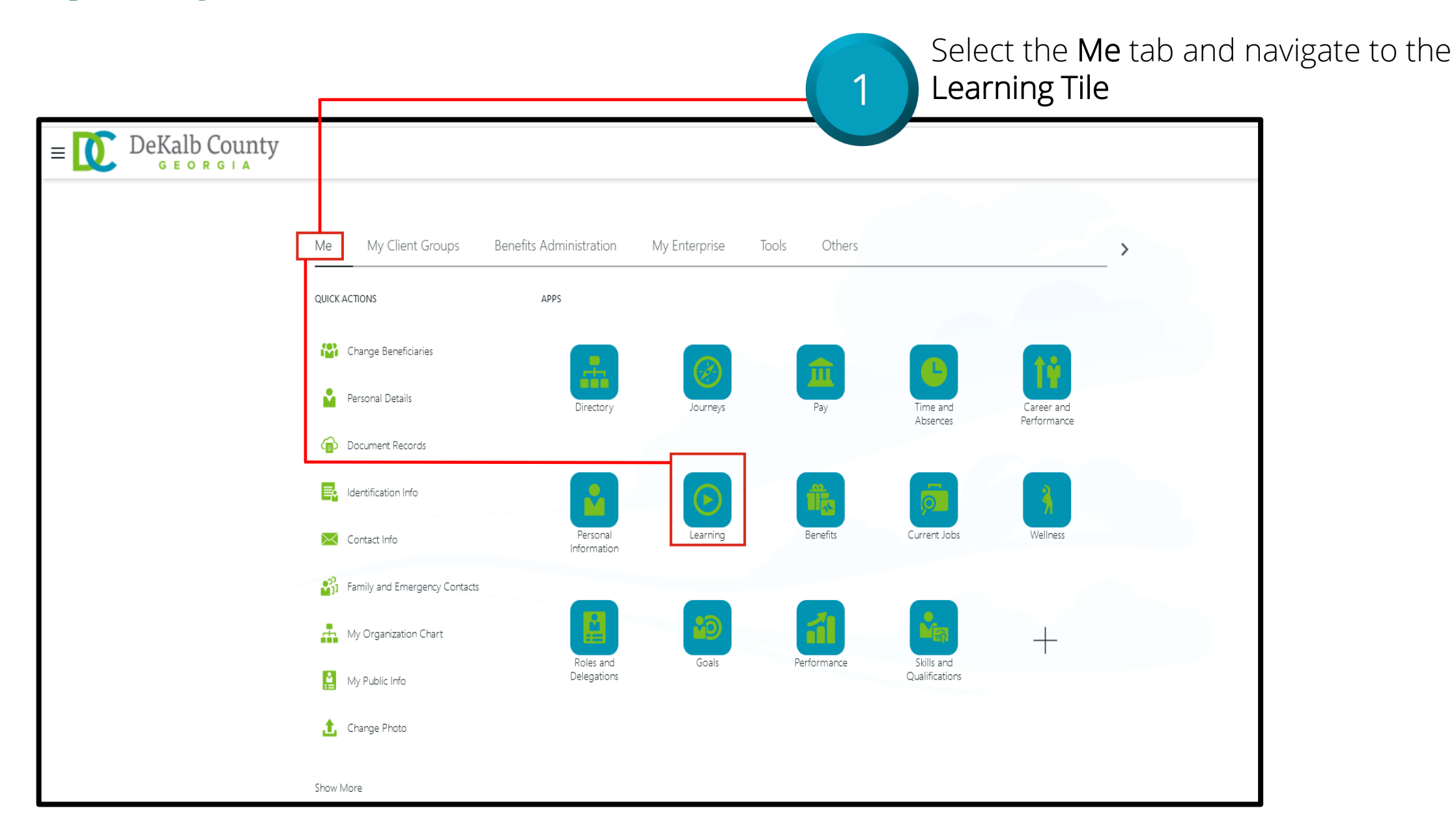

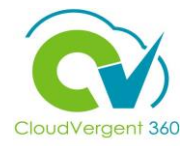

Use the Learning Item drop down list to search for the 2appropriate course offering. DeKalb County  $\equiv$   $\blacksquare$  $\cap$   $\circ$ ORGIA Learning Enter the learning item title or description keywords, or the learning item number to search the learning catalog. Defensive Driving-RM101 **Browse Catalog**  $\bigcap$  $\overline{3}$ C Overdue Learning Required Learning Hours of Learning This Year 信 **Current Learning View Transcript** What to Learn My Shared Learning View all overdue, in-progress, View all my learning enrollments. Explore and discover interesting Manage videos and learning journeys I upcoming and pending enrollments. learning. published, and recommendations I made.

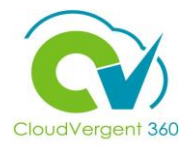

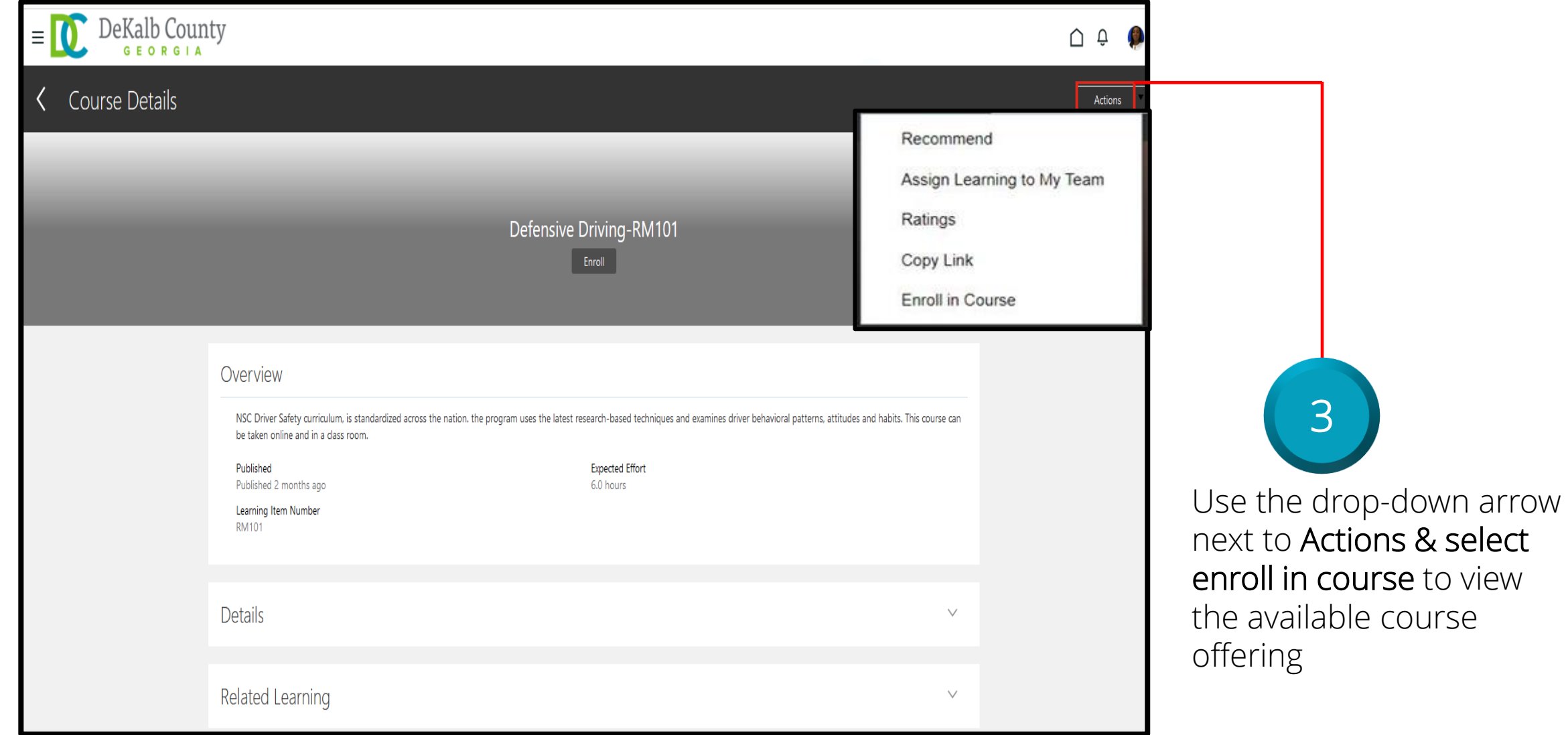

15

course to view

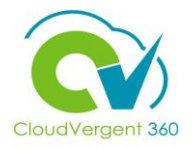

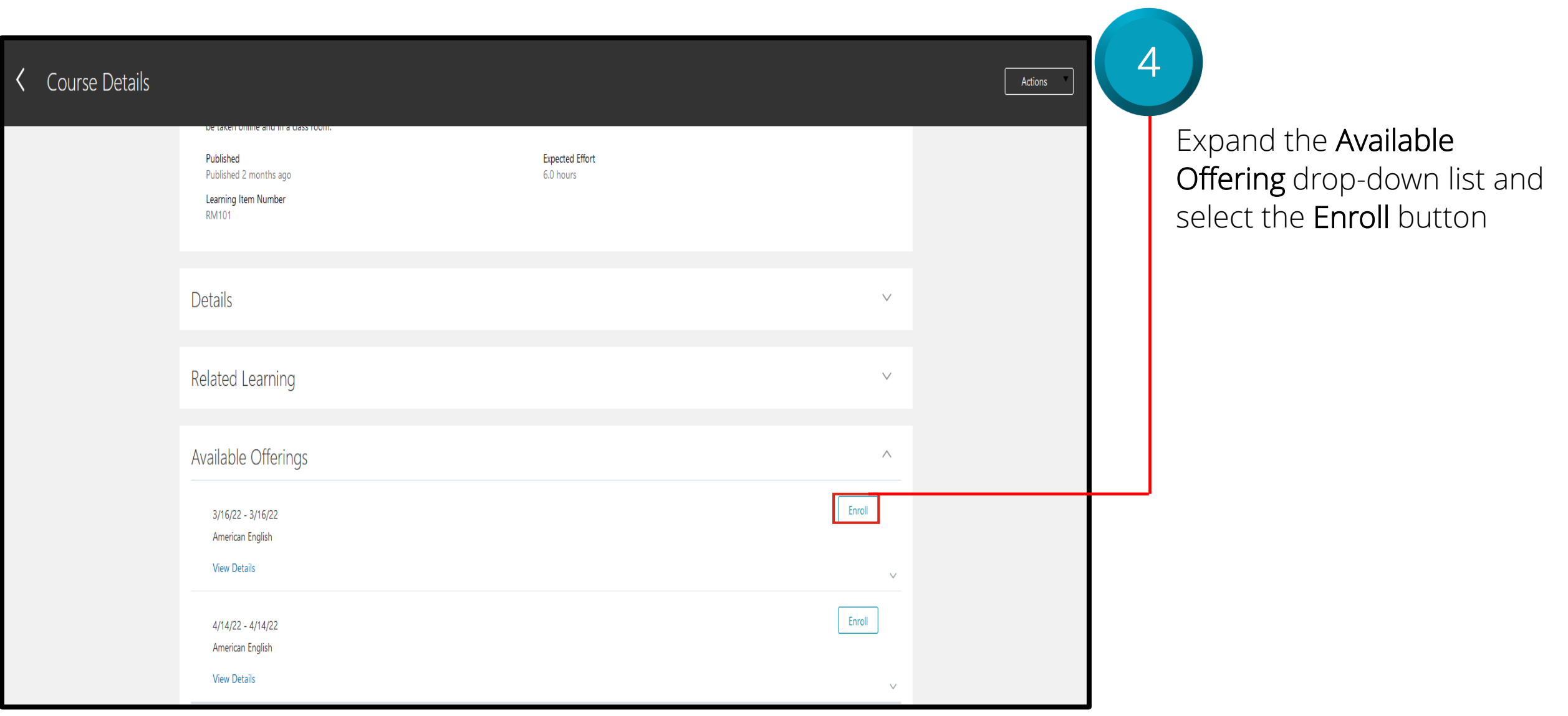

![](_page_16_Picture_1.jpeg)

![](_page_16_Picture_55.jpeg)

Note: Use same steps to request enrollment for blended course offerings.

![](_page_17_Picture_1.jpeg)

![](_page_17_Figure_2.jpeg)

![](_page_18_Picture_1.jpeg)

2Use the Learning Item drop down list to search for the appropriate course offering. DeKalb County  $\equiv$   $\blacksquare$  $\cap$   $\circ$ ORGIA Learning Enter the learning item title or description keywords, or the learning item number to search the learning catalog. Defensive Driving-RM101 **Browse Catalog**  $\overline{0}$  $\overline{3}$ C Hours of Learning This Year Overdue Learning Required Learning 信 **Current Learning View Transcript** What to Learn My Shared Learning View all overdue, in-progress, View all my learning enrollments. Explore and discover interesting Manage videos and learning journeys I upcoming and pending enrollments. learning. published, and recommendations I made.

![](_page_19_Picture_1.jpeg)

![](_page_19_Picture_35.jpeg)

drop-down arrow ctions & select course to view able course

![](_page_20_Picture_1.jpeg)

![](_page_20_Picture_42.jpeg)

#### **Managers' Approval Process**

2

Manager receives bell notification to approve/reject your request for course enrollment

![](_page_21_Picture_2.jpeg)

![](_page_21_Picture_3.jpeg)

*The "Things to Finish" section provides another location for you to review the status of your course offering.*

> *Learning Coordinators receive alert to confirm enrollment.*

![](_page_21_Picture_6.jpeg)

![](_page_21_Picture_7.jpeg)

![](_page_22_Picture_1.jpeg)

![](_page_22_Figure_2.jpeg)

![](_page_23_Picture_1.jpeg)

![](_page_23_Picture_19.jpeg)

2 Select Current Learning Tile to view offerings

![](_page_24_Picture_1.jpeg)

![](_page_24_Picture_20.jpeg)

![](_page_25_Picture_1.jpeg)

![](_page_25_Picture_2.jpeg)

#### Select Actions drop-down, then click Cancel Enrollment

![](_page_26_Picture_1.jpeg)

![](_page_26_Figure_2.jpeg)

# **Learning Management**

# **Lesson 2: Announcements and Notifications**

![](_page_27_Picture_2.jpeg)

# **Lesson Objective:**

![](_page_28_Picture_1.jpeg)

Upon the completion of notifications lesson, you will be able to:

#### **Objective**

• View announcements and notifications

#### **Announcements**

![](_page_29_Picture_1.jpeg)

#### Once you log in, click the blue "You have a new home page!" hyperlink

![](_page_29_Picture_3.jpeg)

Note: Check frequently for News and Announcements updates

## **Notifications**

#### Look for the bell at the top right corner of your screen; click to expand

![](_page_30_Picture_2.jpeg)

**Notifications** Show All **FYI** 1 hour ago Requested Learning for Defensive Driving-RM101 Is Approved and Pending Fulfillment **Dismiss APPROVED** 1 hour ago Requested Learning for Defensive Driving-RM101 from Ashley Swan **Ashley Swan Dismiss FYI** 6 hours ago Requested Learning for Defensive Driving-RM101 Is Submitted for Approval **Dismiss** 

![](_page_30_Figure_4.jpeg)

Note: Check frequently for updates to News and Announcements & Reminders - appears in bell notifications and dashboard "Things to Finish"

#### **Featured Learning – Available Offerings**

![](_page_31_Picture_1.jpeg)

![](_page_31_Figure_2.jpeg)

#### **Featured Learning – Available Offerings**

![](_page_32_Picture_1.jpeg)

![](_page_32_Picture_2.jpeg)

![](_page_32_Picture_47.jpeg)

#### **Featured Learning – Available Offerings**

![](_page_33_Picture_1.jpeg)

![](_page_33_Picture_17.jpeg)

*Note: Click the course title to learn more about the offering.*

# **Learning Management**

# **Lesson 3: Training Transcript and Certificates (Document Records)**

![](_page_34_Picture_2.jpeg)

# **Lesson Objective:**

![](_page_35_Picture_1.jpeg)

Upon the completion of training transcripts and certificates lesson, you will be able to:

#### **Objective**

• Access training transcript and certificates (Document Records)

![](_page_36_Picture_1.jpeg)

![](_page_36_Figure_2.jpeg)

![](_page_37_Picture_1.jpeg)

![](_page_37_Picture_2.jpeg)

![](_page_38_Picture_1.jpeg)

![](_page_38_Picture_23.jpeg)

![](_page_39_Picture_1.jpeg)

Select Hide Filters for a cleaner print of the screen. This action is optional. View Transcript **Actions** Ashley Swan Enrollments  $\frac{4}{7}$ Search by learning item title  $O_{\chi}$ Enrollment Record Status Not Passed  $\times$  Completed  $\times$  Withdrawn  $\times$  Bypass Completed  $\times$ **Show Filters Sort** Completed on - Most Rece  $\vee$ **New Employee Orientation** Specialization Completed on 2/3/22 2:42 PM UTC Enrolled by Human Resources, Due 2/7/22  $\checkmark$ Adobe Acrobat Pro DC Introduction-ADODC1 Course Bypass Completed on 1/29/21 12:00 AM UTC, Expired on 1/29/21 Enrolled by Ashley Swan Expired on 1/29/21  $\checkmark$ Zoom-ZOOM1

![](_page_40_Picture_1.jpeg)

![](_page_40_Picture_37.jpeg)

1

![](_page_41_Picture_1.jpeg)

#### *Select the Me tab then Document Records.*

![](_page_41_Figure_3.jpeg)

![](_page_42_Picture_1.jpeg)

# Select the eyeglass icon to view the completion certificate

![](_page_42_Picture_25.jpeg)

2

![](_page_42_Picture_4.jpeg)

![](_page_43_Picture_1.jpeg)

# 3 Select Preview Certificate

![](_page_43_Picture_18.jpeg)

![](_page_44_Picture_1.jpeg)

![](_page_44_Picture_2.jpeg)

### **Employee Self-Enrollment Training Summary**

![](_page_45_Picture_1.jpeg)

You have reached the end of the Employee Self-Enrollment course. You should now be able to:

- ✓ Enroll in and withdraw from an instructor-led and self-paced courses within CV360
- ✓ View Announcements and Notifications
- ✓ View learning transcript and certificates

#### **Contact Us**

![](_page_46_Picture_1.jpeg)

For additional information on the topics covered in this course, please consider using the following resources:

- QRG (If Applicable)
- DeKalb POC:
	- Fabienne A. Niles | [faniles@dekalbcountyga.gov](mailto:faniles@dekalbcountyga.gov)
	- OED Team | [hrtraining@dekalbcountyga.gov](mailto:faniles@dekalbcountyga.gov)
		- ✓ Use for technical assistance and general training questions
	- Katherine Furlong | [kdfurlong@dekalbcountyga.gov](mailto:kdfurlong@dekalbcountyga.gov)
	- Catrina Rives | [carives@dekalbcountyga.gov](mailto:carives@dekalbcountyga.gov)